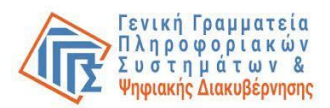

# **Εφαρμογή Καταχώρησης Γραμματέων, Διερμηνέων της τουρκικής γλώσσας και Μελών Εφορευτικής Επιτροπής από τους αντιπροσώπους της δικαστικής αρχής**

## **Οδηγίες Χρήσης Εφαρμογής**

Ο όρος «αντιπρόσωπος της δικαστικής αρχής», εφεξής «ΔΑ», αναφέρεται στον τακτικό αντιπρόσωπο της δικαστικής αρχής ή στον αναπληρωτή αυτού που έχει οριστεί κατόπιν αντικαταστάσεως από τον έφορο. Δικαίωμα πρόσβασης στην εφαρμογή έχουν μόνον οι ΔΑ.

Πρόσβαση στην εφαρμογή: Θα αναρτηθεί σχετικό link στην ιστοσελίδα <https://ekloges.gsis.gr/>

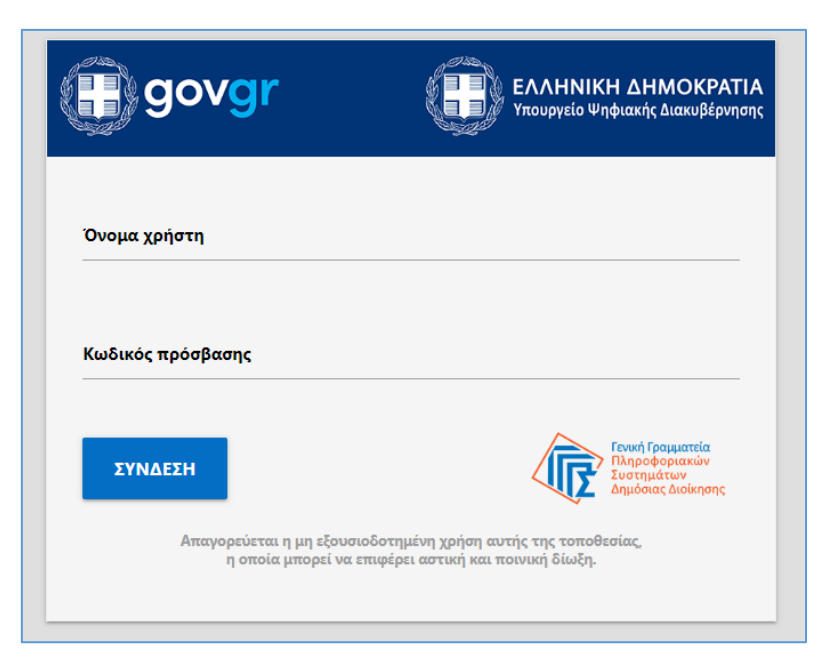

## **Αρχική φόρμα Εισόδου (Σύνδεση με κωδικούς Taxis Net)**

#### **Ενέργειες:**

• Εισαγωγή «ονόματος χρήστη» και «κωδικού πρόσβασης» taxis net από τον ΔΑ. Σε περίπτωση επιτυχίας ο ΔΑ οδηγείται στη φόρμα εφαρμογής 1.

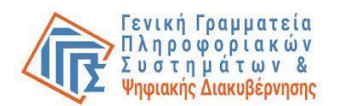

- Ο ΔΑ πληκτρολογεί λάθος «όνομα χρήστη» και «κωδικό πρόσβασης».
- Τα διαπιστευτήρια του ΔΑ («όνομα χρήστη» και «κωδικός πρόσβασης») δεν είναι ενεργοποιημένα στο taxis net.

Σε όλες τις περιπτώσεις εμφανίζεται κατατοπιστικό μήνυμα στο πάνω μέρος της φόρμας για τις ενέργειες που απαιτούνται από τον ΔΑ.

## **Φόρμα εφαρμογής 1 / Συνοπτικές Πληροφορίες**

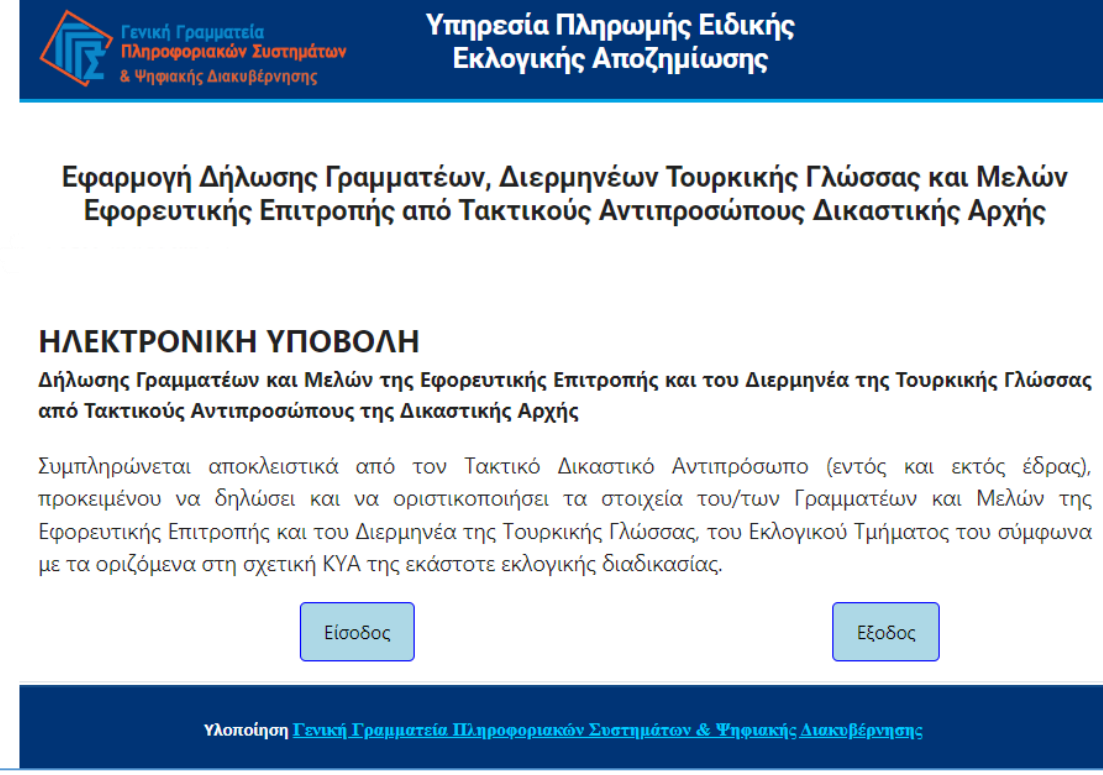

**Ενέργειες:**

• Ανάγνωση του μηνύματος και είσοδος στην εφαρμογή ή έξοδος από αυτήν. Με την εκτέλεση της ενέργειας ο ΔΑ οδηγείται στη φόρμα εφαρμογής 2.

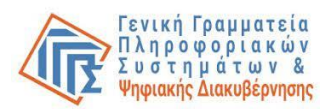

### **Φόρμα εφαρμογής 2 / Επιλογή Εκλογικής διαδικασίας**

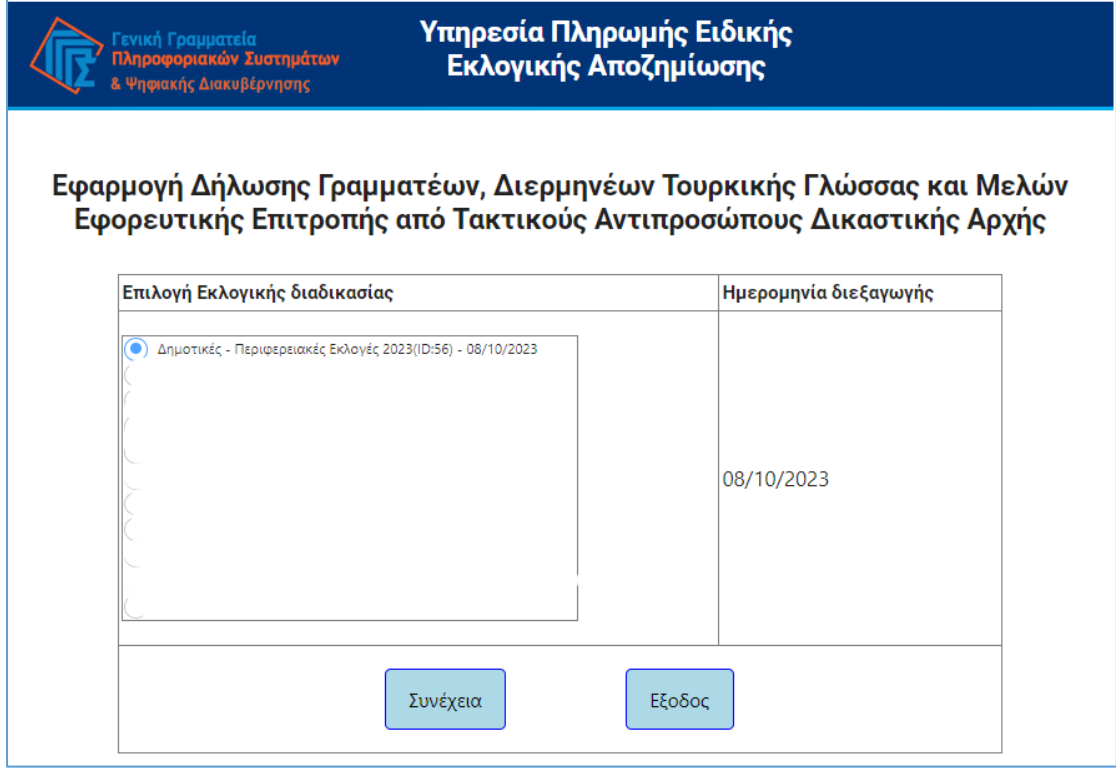

#### **Ενέργειες:**

- Επιλογή εκλογικής διαδικασίας.
- Συνέχεια.

Με την επιτυχή εκτέλεση της ενέργειας ο χρήστης οδηγείται στη φόρμα εφαρμογής 3.

#### **Λόγοι αποτυχίας:**

Ο χρήστης του συστήματος δεν έχει δικαίωμα πρόσβασης στην εφαρμογή για την εκλογική διαδικασία που επέλεξε. Ενδεικτικά αναφέρονται οι ακόλουθες αιτίες:

- Ο χρήστης που προσπαθεί να εισέλθει δεν αναγνωρίζεται ως ΔΑ.
- Ο ΔΑ δεν έχει δηλωθεί σε κάποιο εκλογικό τμήμα για την εκλογική διαδικασία που επέλεξε.

Σε κάθε περίπτωση εμφανίζεται κατατοπιστικό μήνυμα στο κάτω μέρος της φόρμας.

#### **Αντιμετώπιση:**

• Ο ΔΑ ενημερώνεται για το λόγο της αδυναμίας πρόσβασης στην εφαρμογή και ακολουθεί τις οδηγίες του μηνύματος που εμφανίζεται. Αν απαιτείται, επικοινωνεί με το Κέντρο Υποστήριξης της Γενικής Γραμματείας Πληροφοριακών Συστημάτων & Ψηφιακής Διακυβέρνησης (ΓΓΠΣΨΔ) του Υπουργείου Ψηφιακής Διακυβέρνησης στο τηλέφωνο 213 13 33 030 ή με υποβολή γραπτού αιτήματος στο σύνδεσμο **<https://support.gov.gr/DDlanding/>**, για περαιτέρω καθοδήγηση.

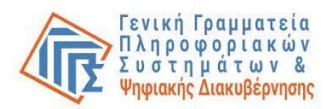

**Φόρμα εφαρμογής 3 / Επισκόπηση στοιχείων ΔΑ και εκλογικού τμήματος**

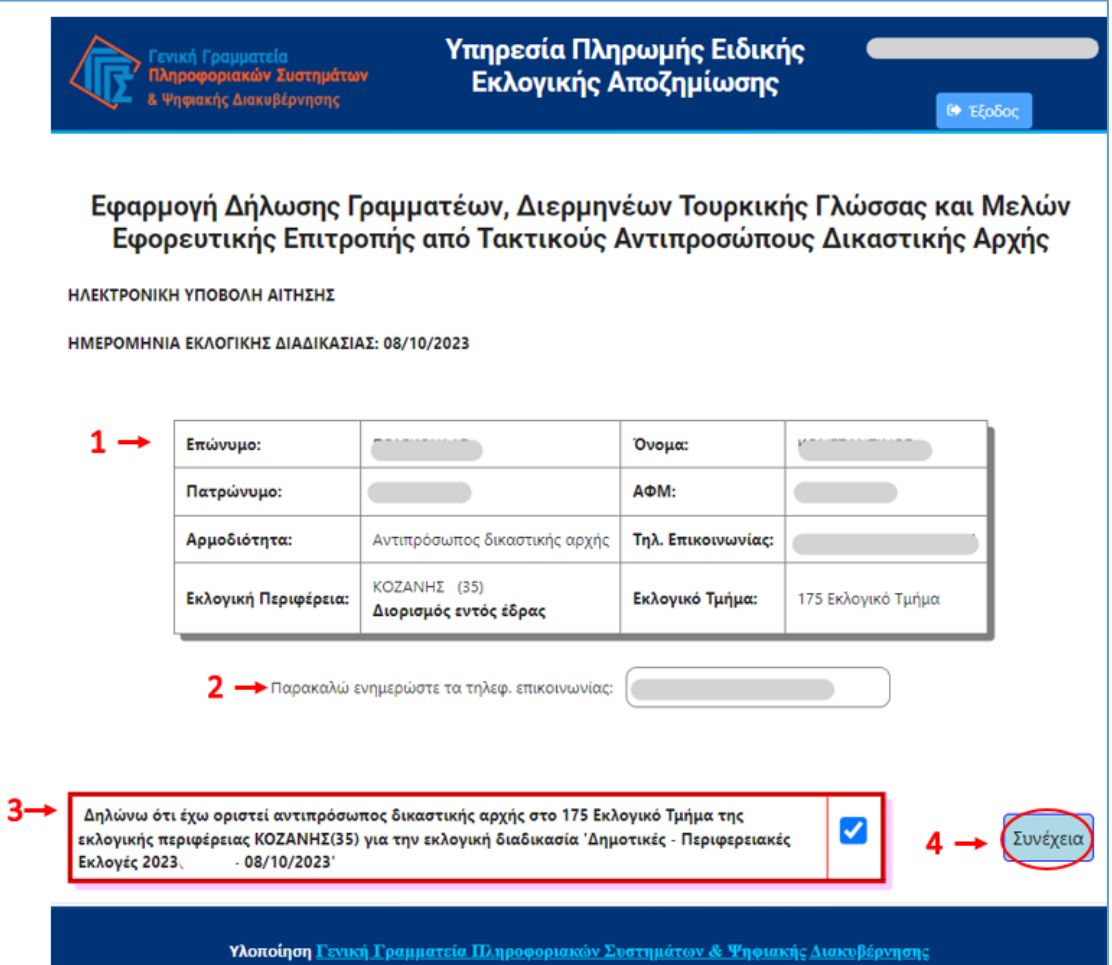

#### **Ενέργειες:**

- (1) Τα στοιχεία του ΔΑ εμφανίζονται στη φόρμα προσυμπληρωμένα.
- (2) Ο ΔΑ δύναται να ενημερώσει το τηλέφωνο επικοινωνίας του επιλέγοντας το σχετικό πεδίο.
- (3) Ο ΔΑ πρέπει να επιλέξει «Δηλώνω ότι έχω οριστεί αντιπρόσωπος δικαστικής αρχής στο … Εκλογικό Τμήμα της εκλογικής περιφέρειας … για την εκλογική διαδικασία …».
- (4) Ακολούθως επιλέγει «Συνέχεια» για να προχωρήσει στην επόμενη φόρμα.

Με την επιτυχή εκτέλεση της ενέργειας ο χρήστης οδηγείται στη φόρμα εφαρμογής 4.

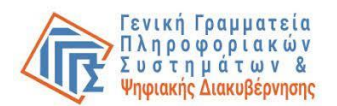

• Ο ΔΑ δεν έχει επιλέξει τη δήλωση (3) για να συνεχίσει.

#### **Αντιμετώπιση:**

• Εντοπισμός και επιλογή του checkbox που πρέπει να επιλέξει.

## **Φόρμα εφαρμογής 4 / Κύρια φόρμα καταχώρησης γραμματέων / διερμηνέων, μελών εφορευτικής επιτροπής και οριστική υποβολή**

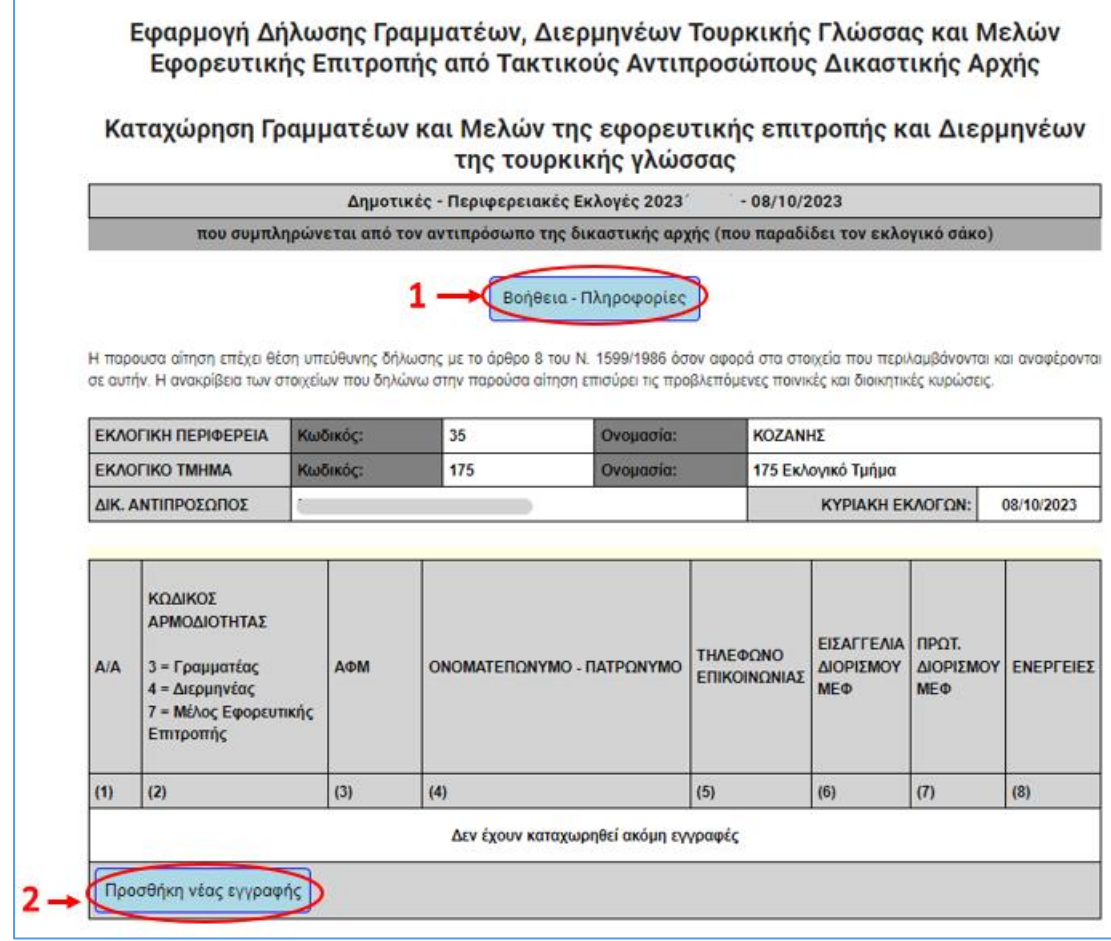

#### **Ενέργειες:**

- (1) Επιλογή «Βοήθεια Πληροφορίες» για εμφάνιση ή απόκρυψη σχετικού κειμένου οδηγιών.
- (2) Επιλογή **«Προσθήκη νέας εγγραφής»** για εισαγωγή στοιχείων γραμματέως, διερμηνέως (για όσα εκλογικά τμήματα προβλέπεται ο ορισμός διερμηνέα) και μελών εφορευτικής επιτροπής που εκτέλεσαν τα καθήκοντά τους (έως 4 μέλη). Η προσθήκη κάθε εγγραφής, αποθηκεύει τα στοιχεία, ώστε να είναι διαθέσιμα για τη διαχείριση και την οριστική τους υποβολή.

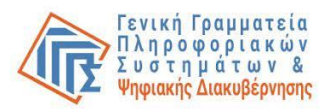

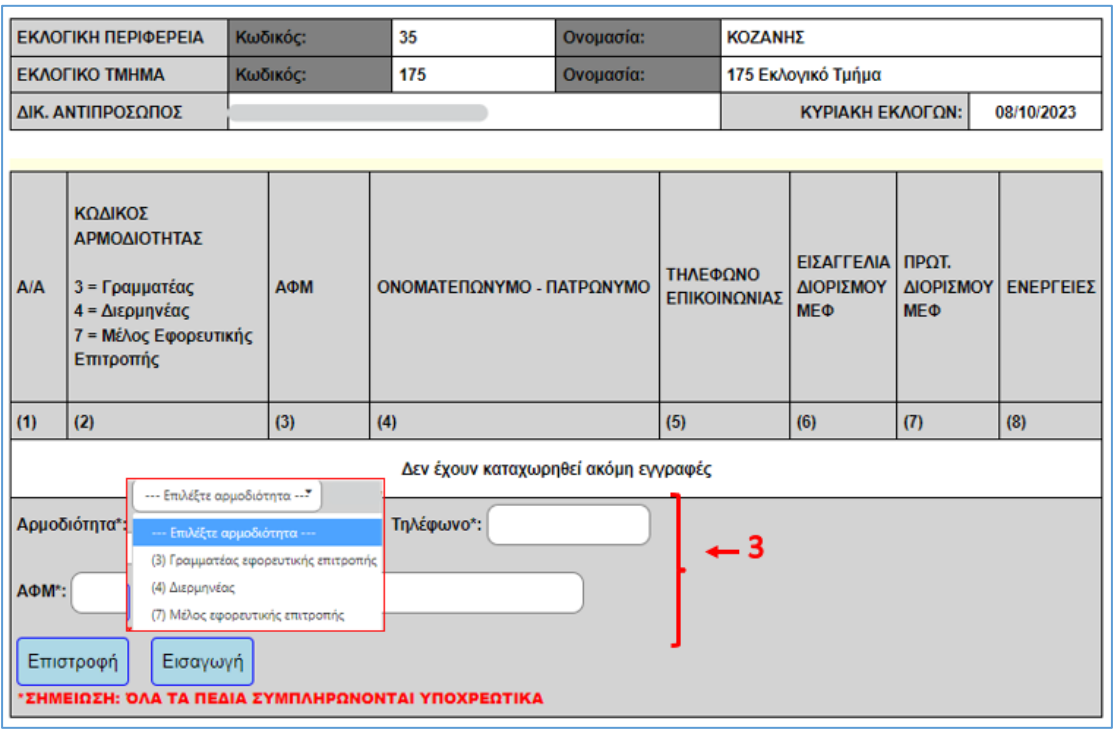

(3) Εμφανίζεται σχετική επέκταση στο κάτω μέρος του πίνακα της φόρμας όπου ο χρήστης επιλέγει από τη λίστα "Αρμοδιότητα" τον κωδικό αρμοδιότητας του προσώπου που θέλει να εισάγει (γραμματέας εφορευτικής επιτροπής, διερμηνέας, μέλος εφορευτικής επιτροπής) και στη συνέχεια **καταχωρεί τα στοιχεία** του. **Για δήλωση γραμματέα ή και διερμηνέα** τα απαιτούμενα προς συμπλήρωση πεδία είναι: ο ΑΦΜ, επώνυμο με ΚΕΦΑΛΑΙΑ γράμματα και τηλέφωνο (κινητό).

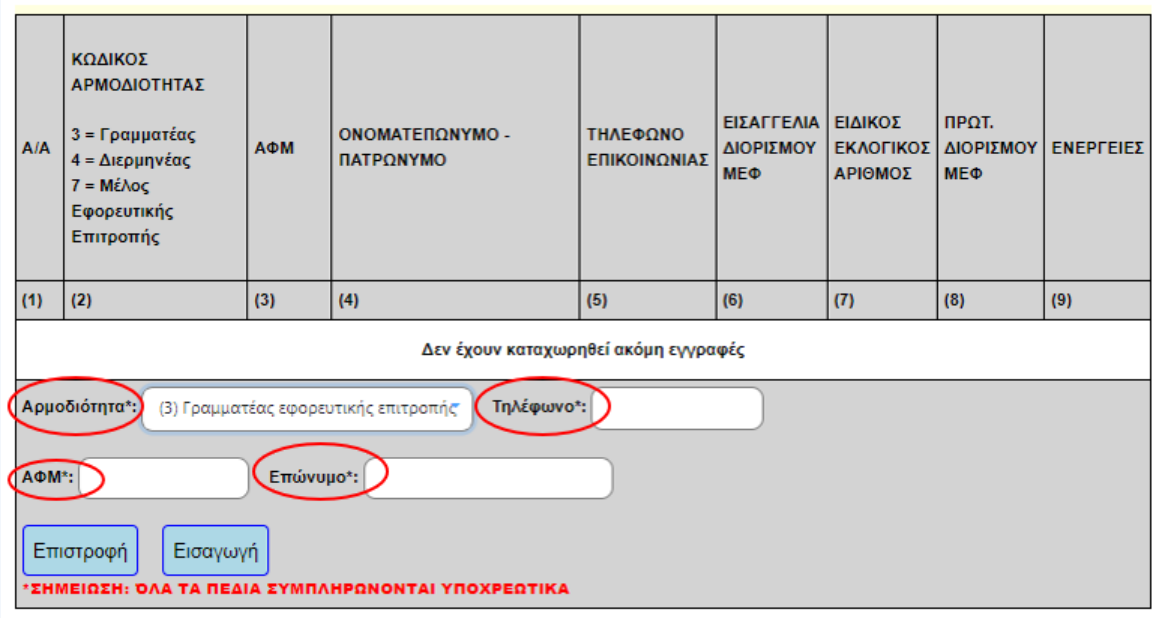

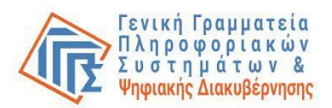

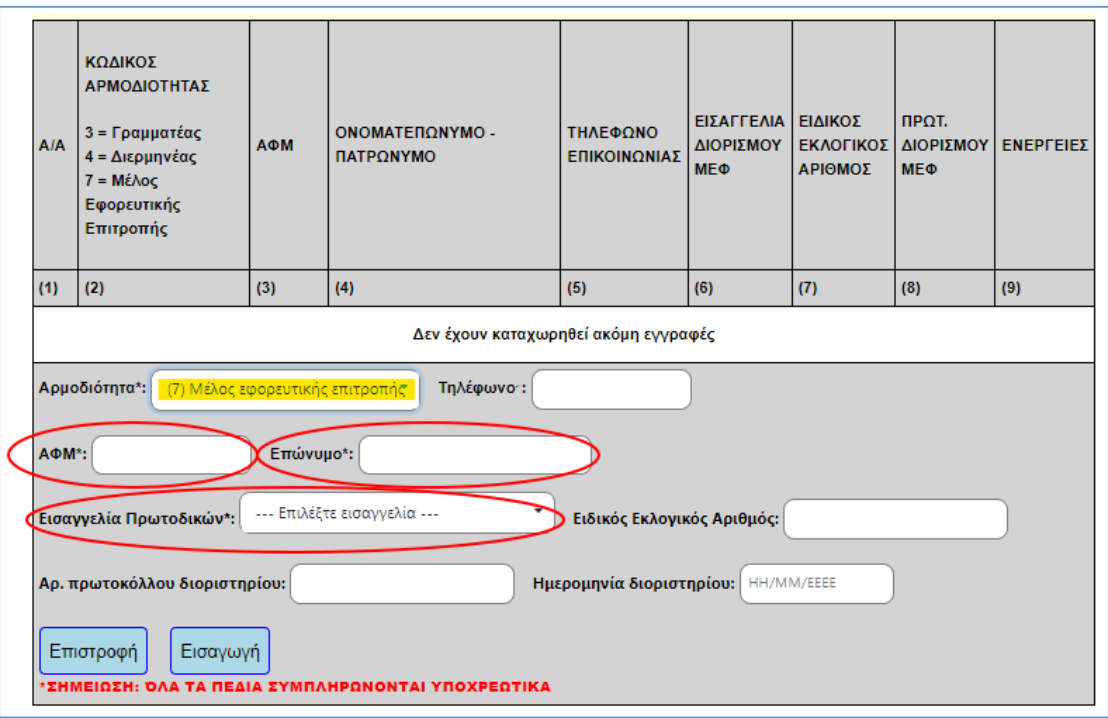

(4) Για **δήλωση μέλους εφορευτικής επιτροπής** τα απαιτούμενα προς συμπλήρωση πεδία είναι: ο ΑΦΜ, επώνυμο με ΚΕΦΑΛΑΙΑ γράμματα και η αρμόδια Εισαγγελία Πρωτοδικών (επιλογή από λίστα), ενώ προτείνεται να συμπληρωθούν προαιρετικά και τα υπόλοιπα πεδία (για όσα στοιχεία είναι γνωστά) ήτοι τηλέφωνο (κινητό), ειδικός εκλογικός αριθμός, αριθμός πρωτοκόλλου ειδοποιητηρίου Εισαγγελίας Πρωτοδικών (διοριστηρίου) και ημερομηνία αρ. πρωτοκόλλου ειδοποιητηρίου Εισαγγελίας Πρωτοδικών.

Υπάρχει η δυνατότητα εύρεσης ή επιβεβαίωσης του ειδικού εκλογικού αριθμού στον ιστότοπο <https://mpp.ypes.gov.gr/#/> .

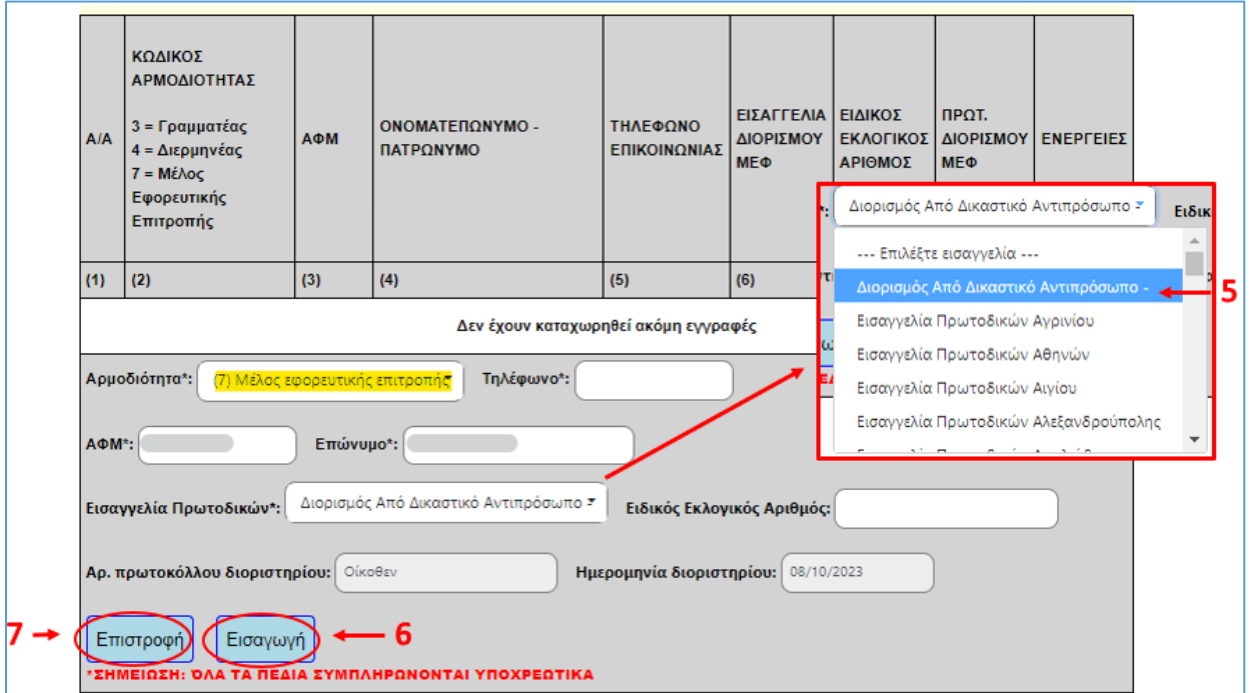

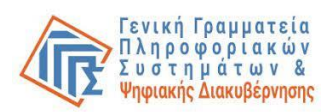

- (5) Ειδικά για τις περιπτώσεις μελών εφορευτικής επιτροπής **που δεν είναι διορισμένα, αλλά προκύπτουν από το εκλογικό σώμα**, χρειάζεται να επιλεγεί στο πεδίο «Εισαγγελία Πρωτοδικών» η επιλογή «**Διορισμός από Δικαστικό Αντιπρόσωπο**», οπότε συμπληρώνεται αυτόματα από το σύστημα η λέξη «**Οίκοθεν**» στο πεδίο «αρ.πρωτοκόλλου διοριστηρίου» και η ημερομηνία των εκλογών στο πεδίο «ημερ/νία διοριστηρίου».
- (6) Αφού συμπληρωθούν από το χρήστη τα απαιτούμενα πεδία, ακολούθως επιλέγει «Εισαγωγή» για να ολοκληρώσει την καταχώρηση. Επαναλαμβάνει την παραπάνω διαδικασία έως ότου καταχωρήσει το γραμματέα (ή και διερμηνέα εάν υπάρχει) και όλα τα μέλη εφορευτικής επιτροπής του εκλογικού του τμήματος, τα οποία εκτέλεσαν τα καθήκοντά τους (**έως 4 μέλη**).
- (7) Σε περίπτωση που ο ΔΑ αλλάξει γνώμη και δεν θέλει να προχωρήσει στην καταχώρηση επιλέγει «**Επιστροφή**» και τα σχετικά πεδία εξαφανίζονται από τη φόρμα.

- Αποτυχία ταυτοποίησης των στοιχείων του γραμματέα / διερμηνέα ή μέλους εφορευτικής επιτροπής στο taxis net.
- Ο ΔΑ δεν έχει συμπληρώσει όλα τα υποχρεωτικά πεδία (εμφανίζονται σχετικά αναδυόμενα ενημερωτικά παράθυρα κατά την επιλογή «Εισαγωγή»).
- Ο ΑΦΜ δεν είναι έγκυρος ως προς τη μορφή του.
- Το πεδίο «τηλέφωνο» περιέχει «μη αποδεκτούς χαρακτήρες».
- Σφάλματα που προκύπτουν κατά τον έλεγχο της καταχώρησης από το σύστημα και έχουν σχέση με την κατάσταση του εκλογικού τμήματος.

#### **Αντιμετώπιση:**

- Επιβεβαίωση ότι ο ΔΑ έχει καταχωρήσει σωστό ζεύγος ΑΦΜ / ΕΠΩΝΥΜΟΥ (το επώνυμο πρέπει να είναι συμπληρωμένο με ΚΕΦΑΛΑΙΑ όπως αναγράφεται στο Taxis Net).
- Επιβεβαίωση ότι ο ΔΑ έχει καταχωρήσει όλα τα πεδία που απαιτούνται για την εισαγωγή του γραμματέα / διερμηνέα ή μέλους εφορευτικής επιτροπής.
- Έλεγχος ορθότητας μορφής τηλεφωνικού αριθμού (μόνο αριθμητικά ψηφία μόνο ένας τηλεφωνικός αριθμός – όχι πάνω από 10 ψηφία).
- Έλεγχος ορθότητας μορφής ΑΦΜ.
- Καταγραφή του μηνύματος που εμφανίζεται, εκτέλεση σχετικών διορθωτικών ενεργειών αν είναι προφανείς, αλλιώς επικοινωνία με το Κέντρο Υποστήριξης της Γενικής Γραμματείας Πληροφοριακών Συστημάτων & Ψηφιακής Διακυβέρνησης (ΓΓΠΣΨΔ) του Υπουργείου Ψηφιακής Διακυβέρνησης στο τηλέφωνο 213 13 33 030 ή με υποβολή γραπτού αιτήματος στο σύνδεσμο **<https://support.gov.gr/DDlanding/>**, για περαιτέρω καθοδήγηση.

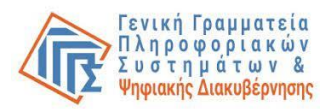

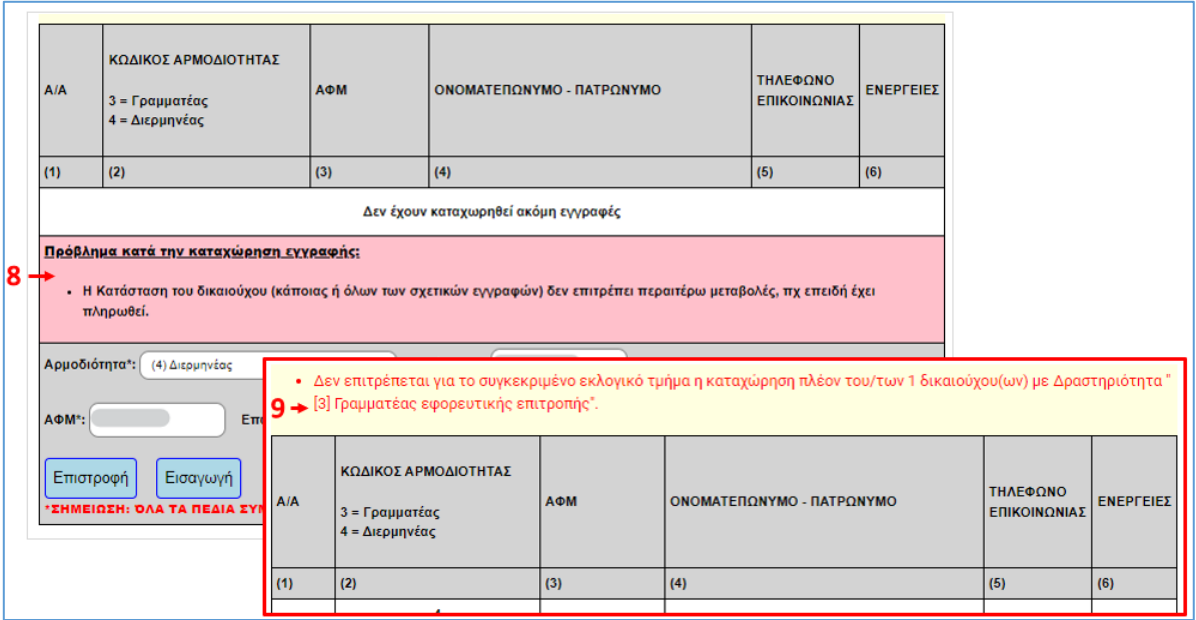

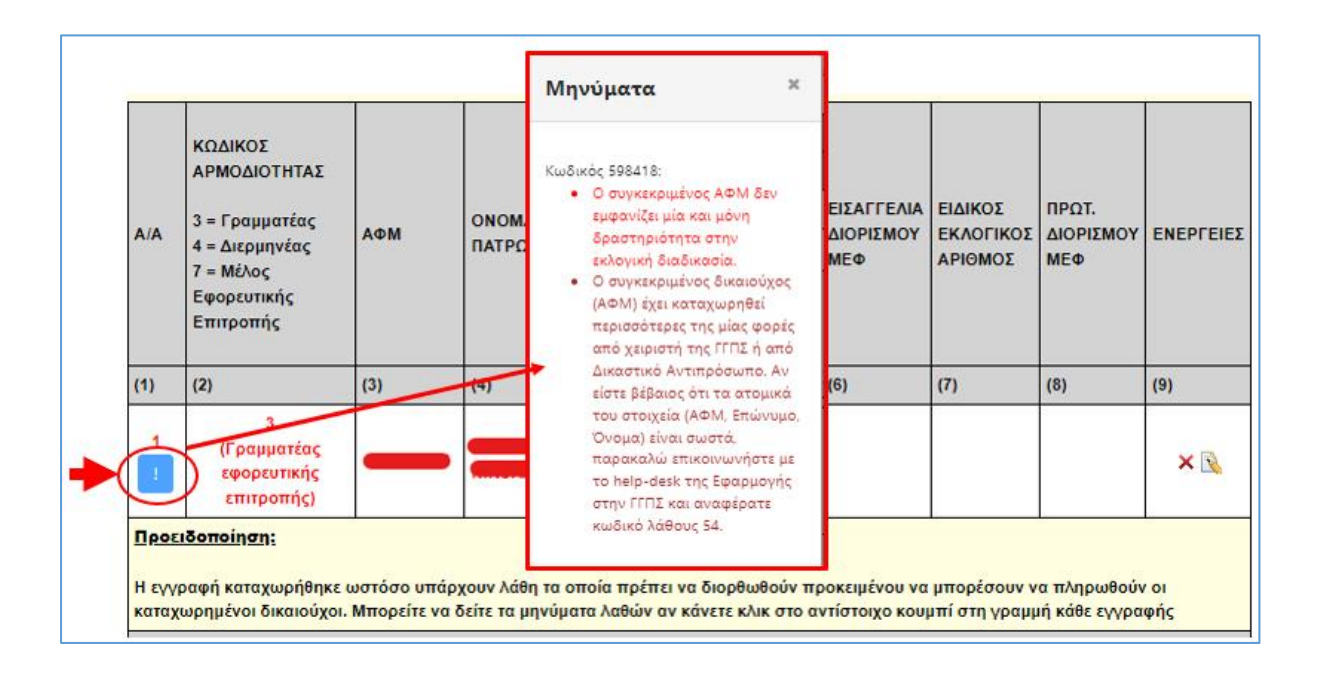

#### **Προεπισκόπηση μηνυμάτων συστήματος**

- (8) Εμφανίζονται στη φόρμα (αν υπάρχουν) μηνύματα της εφαρμογής τα οποία ενημερώνουν τον ΔΑ για πιθανά προβλήματα ή ενέργειες που απαιτούνται **πριν** την ολοκλήρωση της καταχώρησης.
- (9) Επίσης, ενδέχεται να εμφανίζονται στη φόρμα μηνύματα της εφαρμογής τα οποία ενημερώνουν τον ΔΑ για πιθανά προβλήματα ή ενέργειες που απαιτούνται **μετά** την ολοκλήρωση της καταχώρησης κάποιου γραμματέα η διερμηνέα.

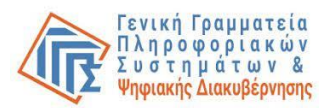

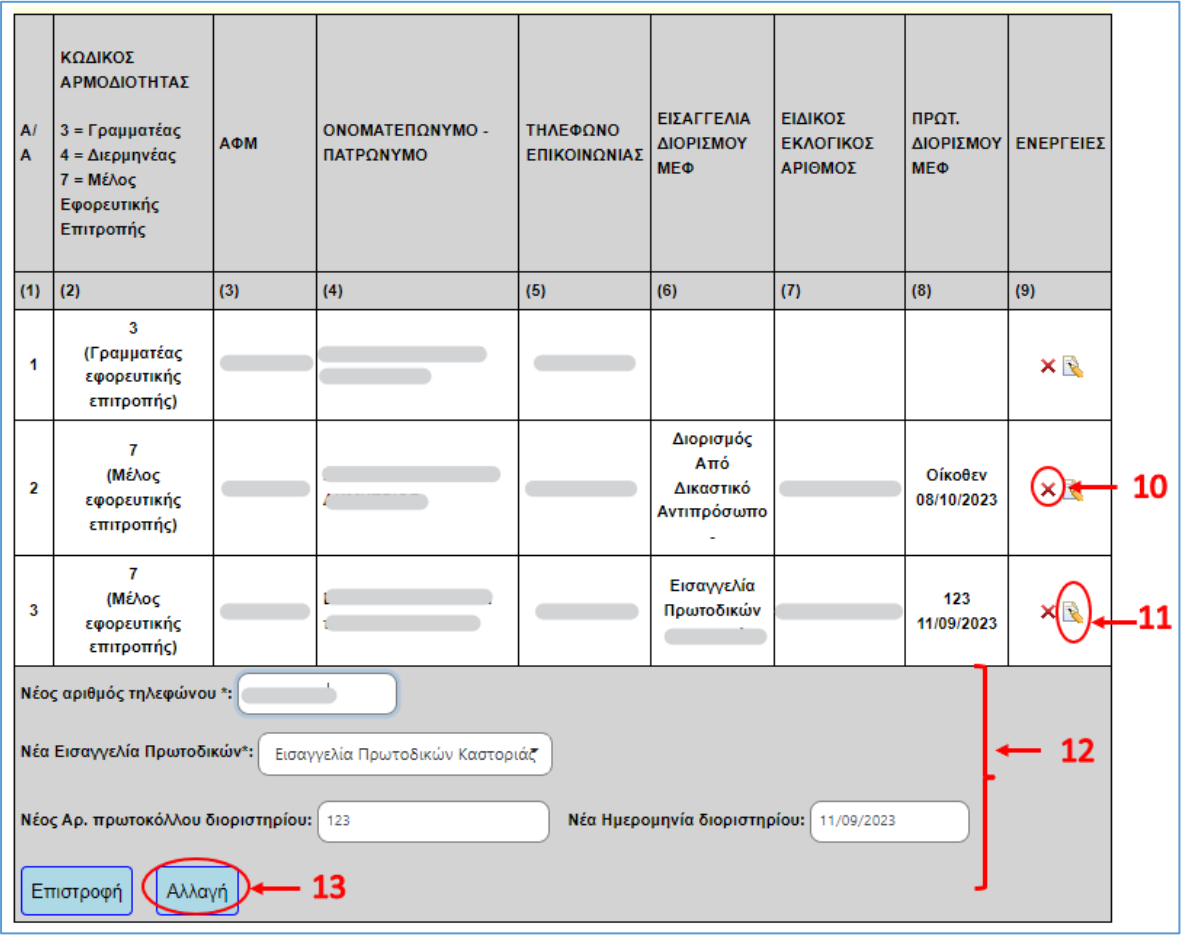

#### (10) **Διαγραφή εισαχθέντος γραμματέα / διερμηνέα / μέλους εφορευτικής επιτροπής**

μπορεί να πραγματοποιηθεί με την επιλογή του κουμπιού στο δεξιό άκρο κάθε γραμμής στον πίνακα γραμματέων / διερμηνέων / μελών εφορευτικής κάτω από τη στήλη «Ενέργειες».

(11)**Τροποποίηση των καταχωρημένων στοιχείων** μπορεί να πραγματοποιηθεί με

επιλογή του κουμπιού στο δεξιό άκρο κάθε γραμμής στον πίνακα γραμματέων / διερμηνέων / μελών εφορευτικής κάτω από τη στήλη «Ενέργειες».

- (12) Εμφανίζονται τα πεδία που μπορούν να τροποποιηθούν.
- (13) Αφού καταχωρήσει ο Δ.Α. τα νέα στοιχεία επιλέγει «Αλλαγή» ή αν δεν πραγματοποιήσει καμία ενέργεια κλείνει το παράθυρο επιλέγοντας «Επιστροφή».

#### **Λόγοι αποτυχίας:**

- Ο ΔΑ δε μπορεί να εντοπίσει το κουμπί διαγραφής στο αριστερό άκρο κάθε γραμμής στον πίνακα γραμματέων /διερμηνέων/ μελών εφορευτικής.
- Δεν επιτρέπονται διαγραφές εξαιτίας της κατάστασης του εκλογικού τμήματος.
- Ο ΔΑ δε μπορεί να εντοπίσει το κουμπί τροποποίησης ή το σχετικό πεδίο καταχώρησης του τηλεφώνου στο κάτω μέρος της φόρμας.

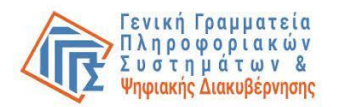

• Δεν επιτρέπονται τροποποιήσεις εξαιτίας της κατάστασης του εκλογικού τμήματος.

#### **Αντιμετώπιση:**

- Οδηγίες προς τον ΔΑ για να εντοπίσει το κουμπί διαγραφής / ενημέρωσης στοιχείων.
- Προσεκτική ανάγνωση από τον ΔΑ των μηνυμάτων που εμφανίζονται. Σε περίπτωση που τα μηνύματα δεν είναι κατανοητά ο χρήστης επικοινωνεί με το Κέντρο Υποστήριξης της Γενικής Γραμματείας Πληροφοριακών Συστημάτων & Ψηφιακής Διακυβέρνησης (ΓΓΠΣΨΔ) του Υπουργείου Ψηφιακής Διακυβέρνησης στο τηλέφωνο 2131333030 ή με υποβολή γραπτού αιτήματος στο σύνδεσμο **<https://support.gov.gr/DDlanding/>**, για περαιτέρω καθοδήγηση.

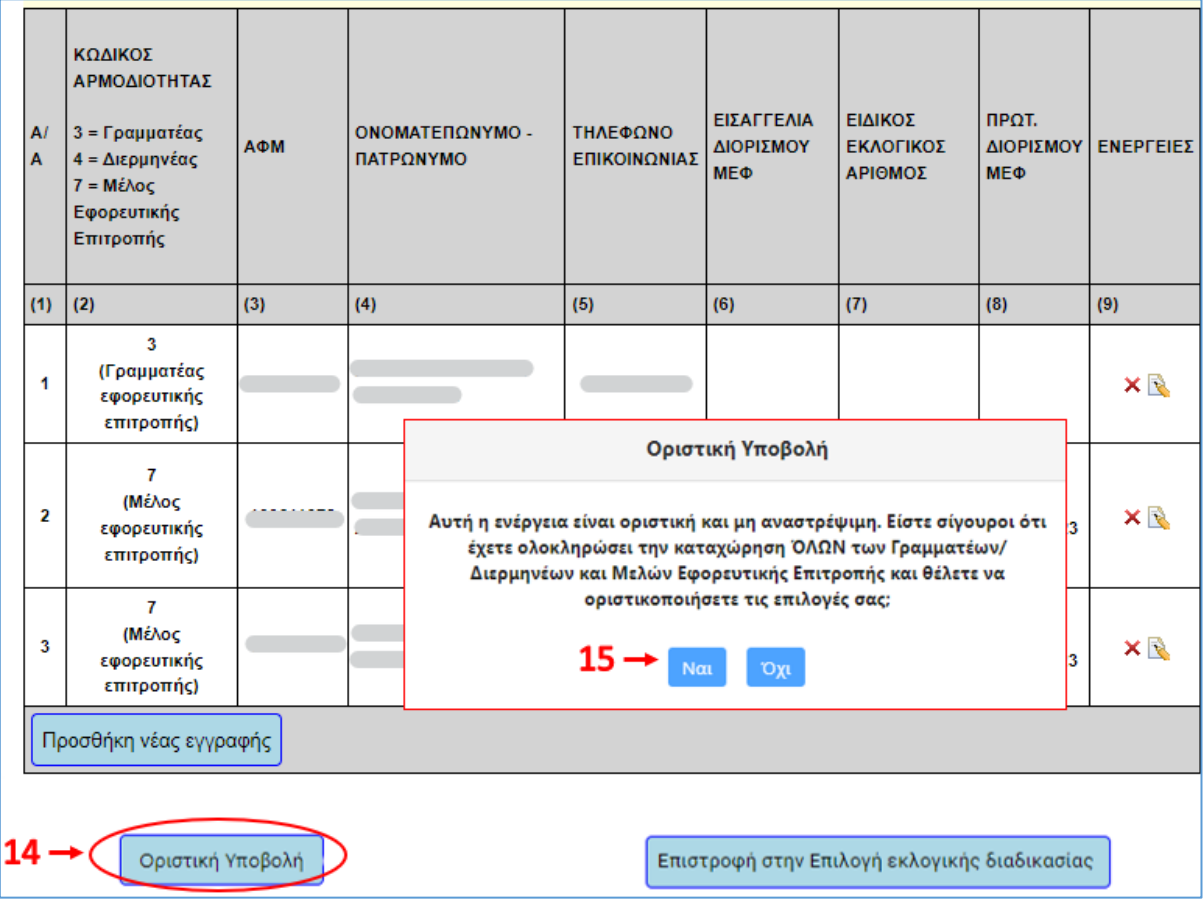

#### **Ενέργειες: Οριστικοποίηση**

- (14) Μόλις ολοκληρωθεί η καταχώρηση των στοιχείων γραμματέως (ή και διερμηνέως) και του συνόλου των μελών εφορευτικής επιτροπής, που εκτέλεσαν τα καθήκοντά τους (έως 4 μέλη) από το ΔΑ, ακολουθεί η οριστική υποβολή της φόρμας με την επιλογή **«Οριστική Υποβολή»** στο κάτω μέρος του παραθύρου.
- (15) Εμφάνιση σχετικού μηνύματος επιβεβαίωσης ότι μετά την οριστικοποίηση η φόρμα δεν μπορεί πλέον να τροποποιηθεί. Ο ΔΑ επιλέγει «Ναι».

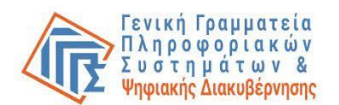

• Αποτυγχάνουν έλεγχοι κατά την οριστικοποίηση του εκλογικού τμήματος.

#### **Αντιμετώπιση:**

- Καταγραφή του μηνύματος που εμφανίζεται, εκτέλεση σχετικών διορθωτικών ενεργειών αν είναι προφανείς, αλλιώς επικοινωνία με το Κέντρο Υποστήριξης της Γενικής Γραμματείας Πληροφοριακών Συστημάτων & Ψηφιακής Διακυβέρνησης (ΓΓΠΣΨΔ) του Υπουργείου Ψηφιακής Διακυβέρνησης στο τηλέφωνο 213 13 33 030 ή με υποβολή γραπτού αιτήματος στο σύνδεσμο **<https://support.gov.gr/DDlanding/>**, για περαιτέρω καθοδήγηση.
- (16)**Σε περίπτωση που ο ΔΑ επιλέξει «Οριστική Υποβολή» χωρίς να έχει δηλώσει τα στοιχεία του γραμματέα ή (και) των μελών εφορευτικής επιτροπής** αναδύεται προειδοποιητικό μήνυμα και θα χρειαστεί να επιβεβαιώσει ότι δεν απασχολήθηκε γραμματέας ή μέλη εφορευτικής επιτροπής στο εκλογικό τμήμα αρμοδιότητάς του, προκειμένου να οριστικοποιήσει την υποβολή του:

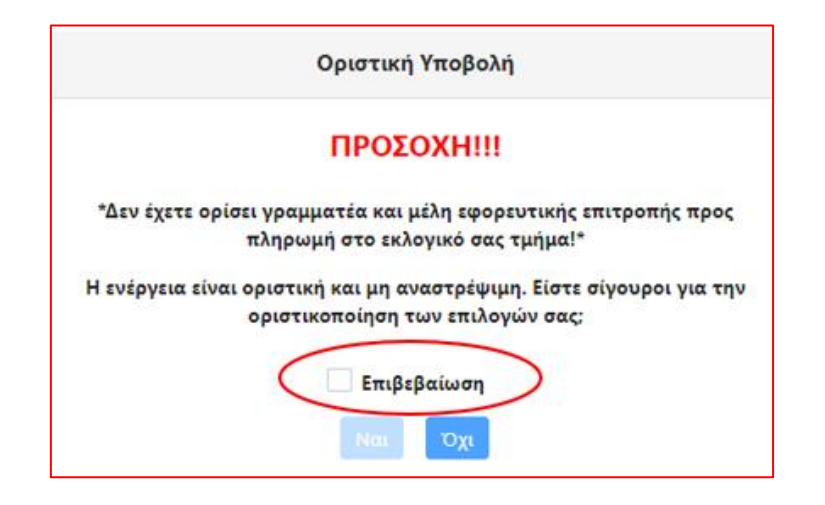

#### (17) **Εκτύπωση:**

Μετά την οριστική υποβολή εμφανίζεται το κατωτέρω μήνυμα καθώς επίσης το κουμπί της εκτύπωσης για την περίπτωση που ο Δ.Α. επιθυμεί να εκτυπώσει τη δήλωσή του.

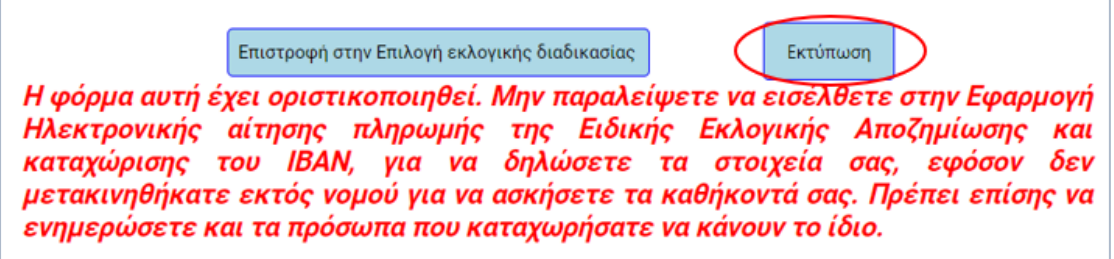

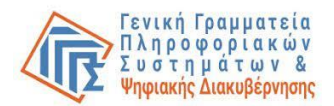

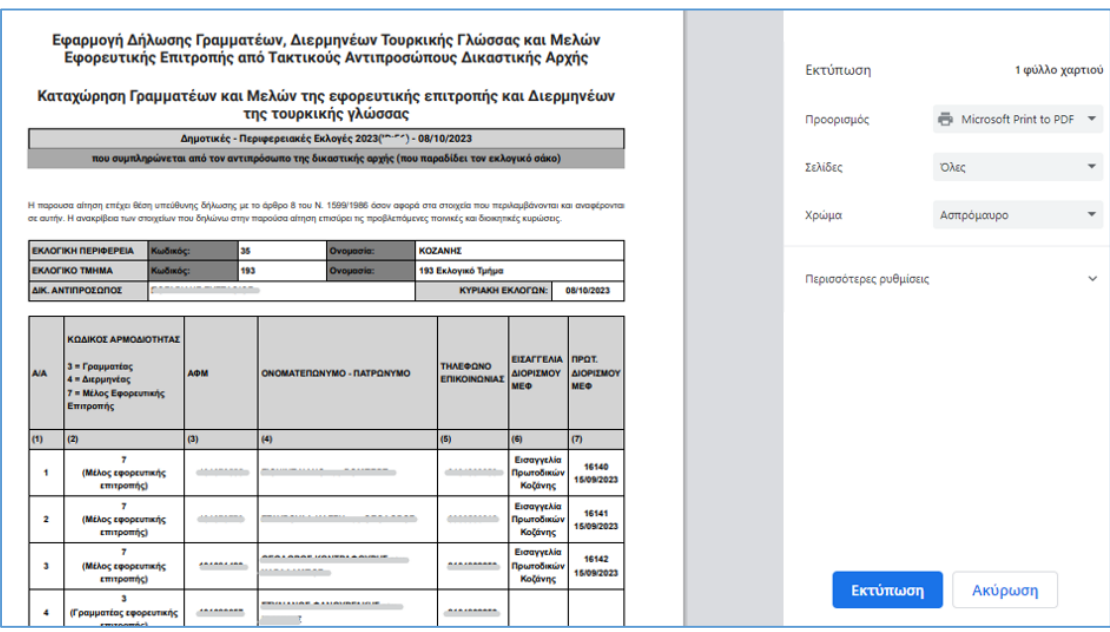

(18) **Έξοδος** από το σύστημα:

Ο ΔΑ βγαίνει από την εφαρμογή επιλέγοντας πάνω δεξιά στην οθόνη και και και οδηγείται στην αρχική φόρμα εισόδου. Τα δεδομένα που έχει καταχωρήσει για την τρέχουσα εκλογική διαδικασία δεν χάνονται και ο ΔΑ μπορεί να επανέλθει σε αυτά αν θέλει και να προχωρήσει σε αλλαγές (αν δεν έχει προχωρήσει ήδη σε οριστικοποίηση) ή να τα προβάλει χωρίς δυνατότητα τροποποίησης (αν έχει προχωρήσει ήδη σε οριστικοποίηση).

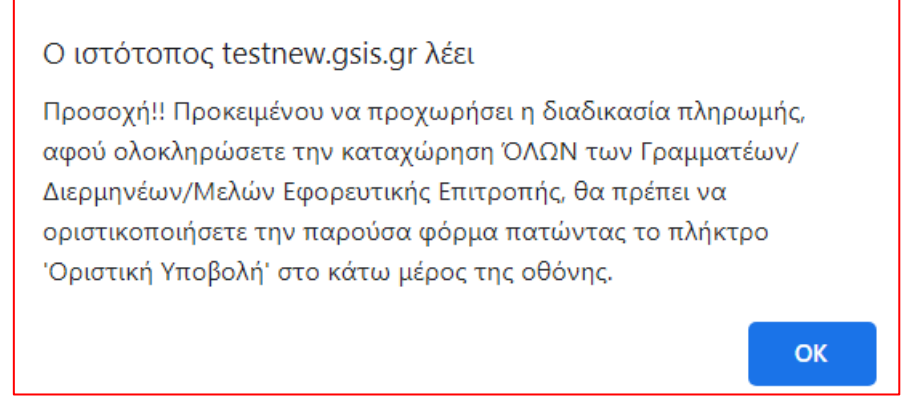

**ΠΡΟΣΟΧΗ: Προκειμένου να προχωρήσει η διαδικασία καταβολής χρηματικής αποζημίωσης για τους δηλωθέντες γραμματείς / διερμηνείς / μέλη εφορευτικής επιτροπής και να αμειφθεί και ο ίδιος ο ΔΑ (εφόσον δεν έχει προπληρωθεί), πρέπει** 

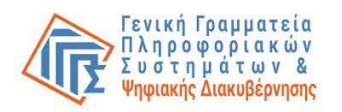

**οπωσδήποτε να προβεί (ο ΔΑ) στην ενέργεια οριστικής υποβολής των αποθηκευμένων εγγραφών.** 

**Στη συνέχεια (μετά την οριστικοποίηση), οι ΔΑ που δεν έχουν προπληρωθεί, καθώς επίσης οι γραμματείς, οι διερμηνείς της τουρκικής γλώσσας και τα μέλη εφορευτικής επιτροπής (τα στοιχεία των οποίων έχουν οριστικά υποβληθεί από τους Δ.Α.) πρέπει να εισέλθουν στην Εφαρμογή Ηλεκτρονικής αίτησης πληρωμής της Ειδικής Εκλογικής Αποζημίωσης και καταχώρισης του ΙΒΑΝ, για να δηλώσουν τα στοιχεία τους.**

#### **Οριζόντια πιθανά προβλήματα:**

#### **Πρόβλημα: Session timeout (λήξη χρονικού ορίου συνεδρίας)**

- Ο ΔΑ έχει αφήσει χωρίς ενέργεια την εφαρμογή ανοικτή για πάνω από μισή ώρα.
- Η εφαρμογή παύει να αποκρίνεται και συμπεριφέρεται με μη προβλεπόμενο τρόπο.

#### **Αντιμετώπιση:**

• Κλείσιμο του προγράμματος περιήγησης (browser), καθαρισμός του ιστορικού με πάτημα πλήκτρου ctrl+F5 και νέα είσοδος στην εφαρμογή.

#### **Πρόβλημα: Περίεργη συμπεριφορά εφαρμογής / Μη ανταπόκριση στις ενέργειες του χρήστη**

#### **Λόγοι αποτυχίας:**

- Χρήση πολύ παλιού ή μη υποστηριζόμενου προγράμματος περιήγησης (browser).
- Απενεργοποιημένα javascript.

#### **Αντιμετώπιση:**

- Αλλαγή προγράμματος περιήγησης (browser) που χρησιμοποιείται από τον ΔΑ.
- Εξέταση αν τα javasript είναι ενεργοποιημένα (enabled).
- Σε περίπτωση που ο χρήστης αντιμετωπίζει προβλήματα κατά τη σύνδεση δύναται να επικοινωνεί με το Κέντρο Υποστήριξης της Γενικής Γραμματείας Πληροφοριακών Συστημάτων & Ψηφιακής Διακυβέρνησης (ΓΓΠΣΨΔ) του Υπουργείου Ψηφιακής Διακυβέρνησης στο τηλέφωνο 213 13 33 030 ή με υποβολή γραπτού αιτήματος στο σύνδεσμο **<https://support.gov.gr/DDlanding/>**, για περαιτέρω καθοδήγηση.